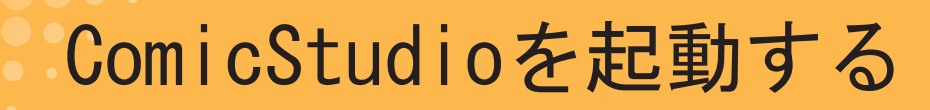

「ComicStudioはじめの一歩」第2回は、前回インストールしたComicStudioを起動したいと思います。アイコンを ダブルクリックすればOKですが、初回起動時はちょっとやることが多いです。

#### ComicStudioを起動する

**STEP** 2

> インストールが終わると、デスクトップにComicStudioPro 4.0の 。アイコンができます

> アイコンをダブルクリックすると、ComicStudioPro 4.0が起動し ます。インストール後、初めて起動するときに、「素材のインス トール」と、「シリアルナンバー」の入力と、「ディスクチェック」 。が行われます

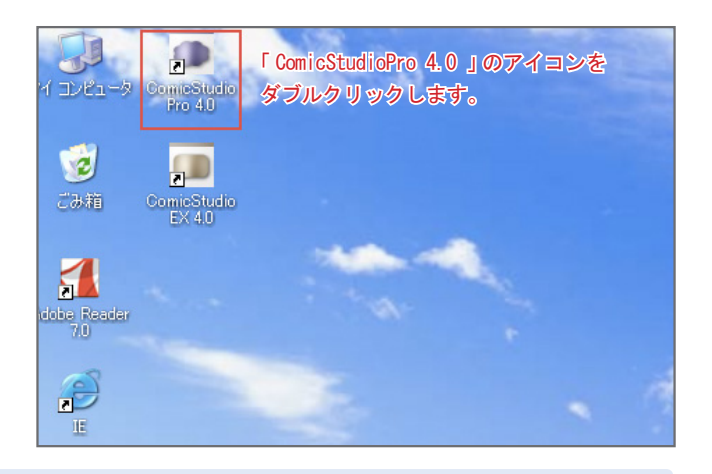

#### Point シリアル入力の注意ポイント

1. シリアルナンバーは必ず「半角英数字(大文字)」で入力してください。

2. 間違えやすい文字の入力に注意!

特に…

(1) 数字の「O(ゼロ)」と、英文字の「O(オー)」 (3) 数字の「5(ゴ)」と、英文字の「S(エス)」

(2) 数字の「1(イチ)」と、英文字の「I(アイ)」 (4) 数字の「8(ハチ)」と、英文字の「B(ビー)」

シリアルナンバーを正確に入力したら、「OK」をクリックします。

# 1 ディスクチェック

ComicStudioではインストール後の初回起動時と、アップデータでアップデートをした後にディスクチェックが行われます。アプ リケーションディスクがパソコンに入っていないとディスクチェックができないので、先にディスクを入れておくとよいです。 このチェックは初回起動時とアップデータでアップデートした直後の起動時にのみ行われます。2回目以降の起動の時にはチェッ クされないので、ディスクは出して大丈夫です。

#### Point

アップデータ

アップデータはソフトの修正ファイルのことです。これを入れることによって、ソフトのバグ(不具合)を修正したり、機能 が追加や改良されたりします。ComicStudio.netからダウンロードできるので、最新版をダウンロードしてインストールしてお 。くことをオススメします

### 素材のインストール

 $\bullet \bullet$  . . . Ne d

ソフトをインストールしただけでは、実はまだフキダシや トーンの素材がインストールされていません。そのままだ と、トーンもフキダシも何も入ってない状態になってしまう ので、ここで素材をインストールします。「素材をインストー ル」をクリックし、「CDからインストール」を選んで、アプ リケーションディスクを指定して素材をインストールしま 。す

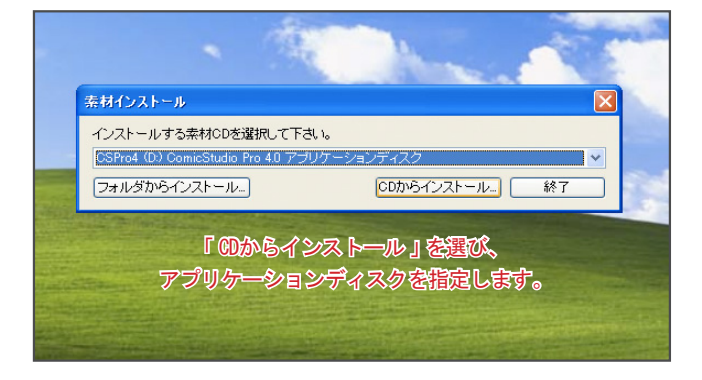

## Point ディスクの中身

アプリケーションディスクの中に基本的な素材が入っているので、とりあえずこれをインストールしておけばOKですが、時間があれば、 ディスク2枚目の「素材ディスク」、ディスク3枚目の「サンプルディスク」も同じようにインストールしておきましょう。「素材ディスク」には、 「ComicStudioフォント」や追加トーン素材が、「サンプルディスク」には作例データや3D素材が入っています。

実は、環境によって起動時に素材をインストールするか聞かれない場合があります。その場合は、起動後に「ファイルメニュー」の「素 材のインストール」から素材をインストールすることができます。また、後から素材をインストールしたい時も、「ファイルメニュー」 の「素材のインストール」からインストールすることができます。

### 3 初期UIモードの選択

ComicStudioで使用するUI (ユーザーインターフェース)を選択します。 どちらを選んだかによって、作業画面がかわります。

初心者向けのインターフェースです。下描き、ペン入れ など、行程ごとにツールがまとまっており、作品制作を 。わかりやすくサポートします

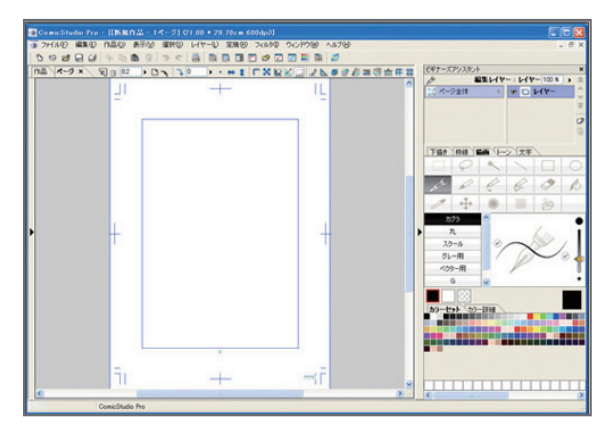

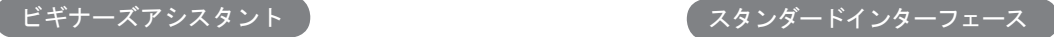

今までのComicStudioやパソコンソフトに慣れた人向き のインターフェース。この講座ではこちらを使用しま す。

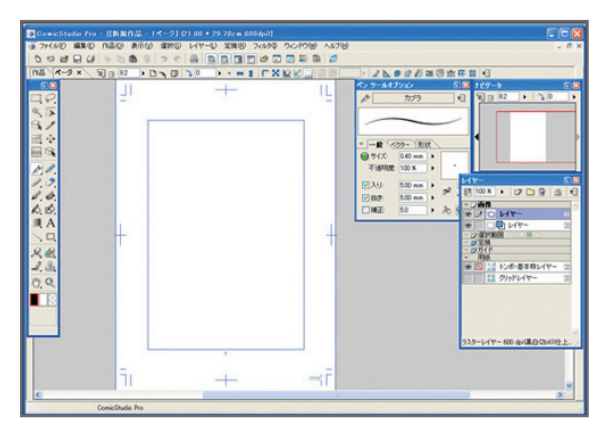

この講座では「スタンダードインターフェース」を使用しますので、そちらを選択して、起動してください。 この「スタンダードインターフェース」に最初に慣れておくと、後で、ちょっと特殊なことや応用したい時に便利なんです。

インストールも終わり、ついに起動したComicStudio。次回は、いよいよ本番!まずは落書きからはじめていきたいと思いま す。